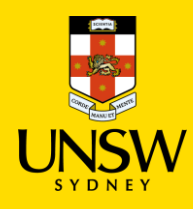

# **Hosted Catalog Purchasing Procedure**

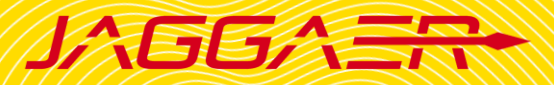

#### **!IMPORTANT NOTE BEFORE PLACING AN ORDER!**

- Please do not add a UNSW Store item with a Hosted Catalogue or Type In item in the same shopping cart as it will not be processed properly.
- Hosted Catalogue and Type In item can be submitted together.
- Please contact the Finance team, if you order single item equipment > \$5000 as they are not to be raised in Jaggaer.

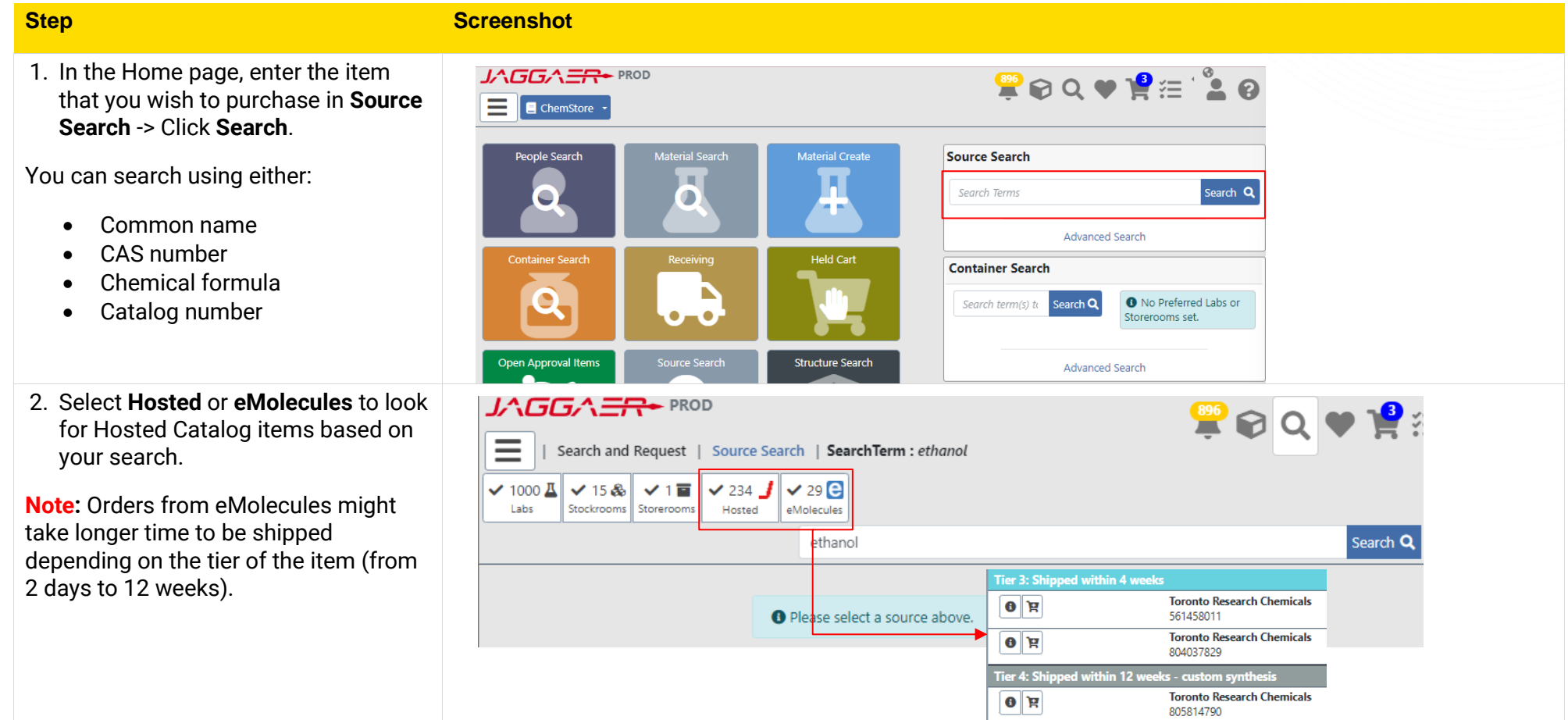

#### **3. Select items to purchase**

- **Available Filters** section allows users to filter results on different criteria (e.g. mol weight, price, suppliers, etc.)
- $\bullet$  To clear applied filter, click  $\Box$ .
- Click to **Add to Shopping Cart →** The item should appear in your shopping cart .
- To add an item as a **Favourite,**   $click$   $\blacksquare$ .
- For additional information about the item, click  $\Box$ .
- After selecting all items, go to **View Shopping Cart** .

### **4. Check Shopping Cart**

- 1) Click on the dropdown under<br>Cleap to cologi the engrantiat **Class** to select the appropriate material class of the item (if blank) .
- 2 Input **Order Quantity**. Total price will be updated accordingly.
- 3) Click on **U** to view and complete **all** mandatory actions **(**e.g. match material )

**Actions Required** 

## natches multiple materials. Material class is required

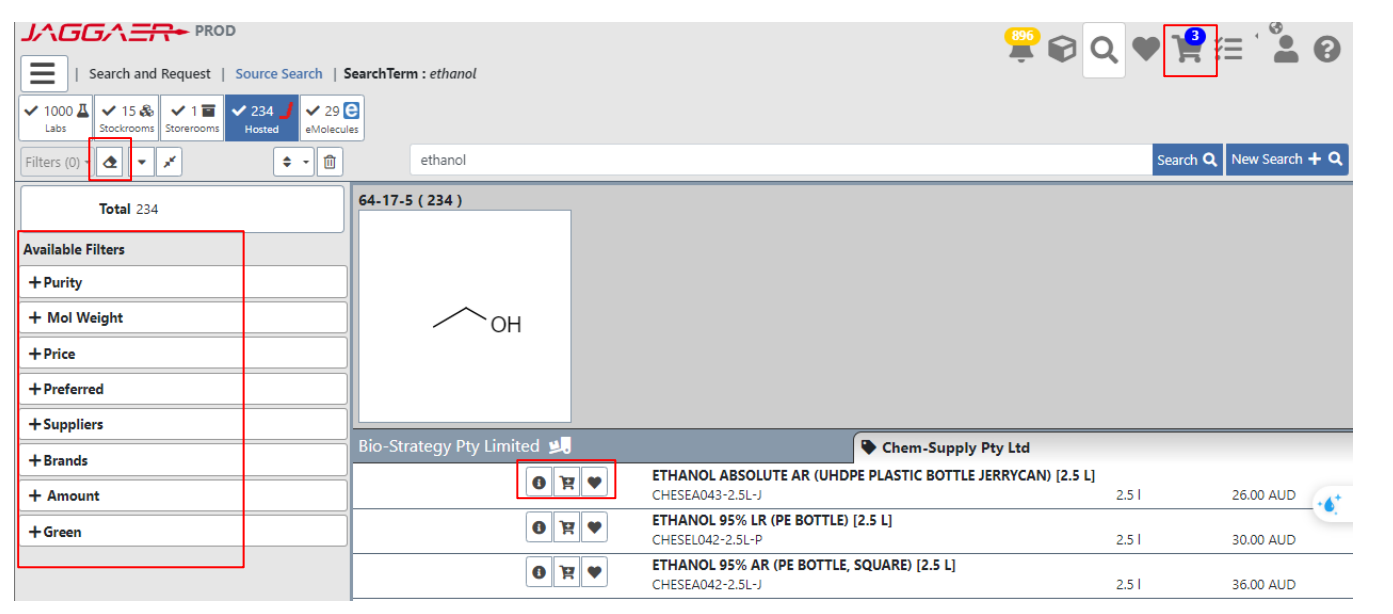

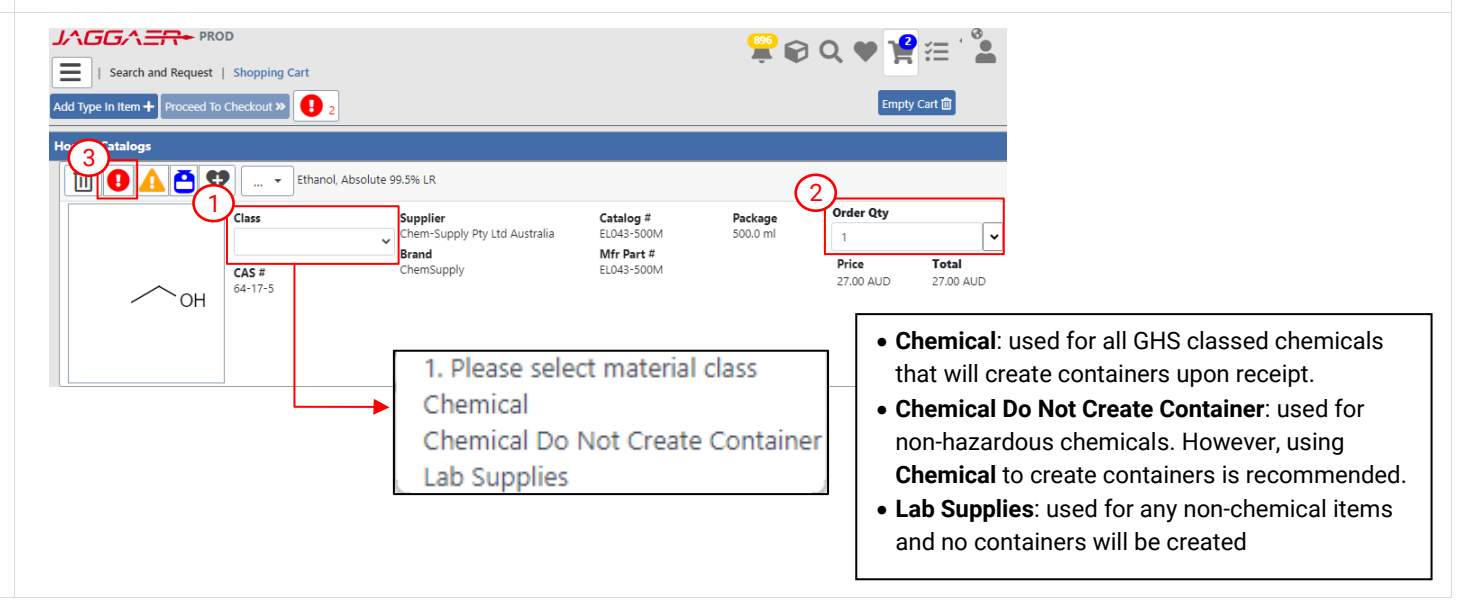

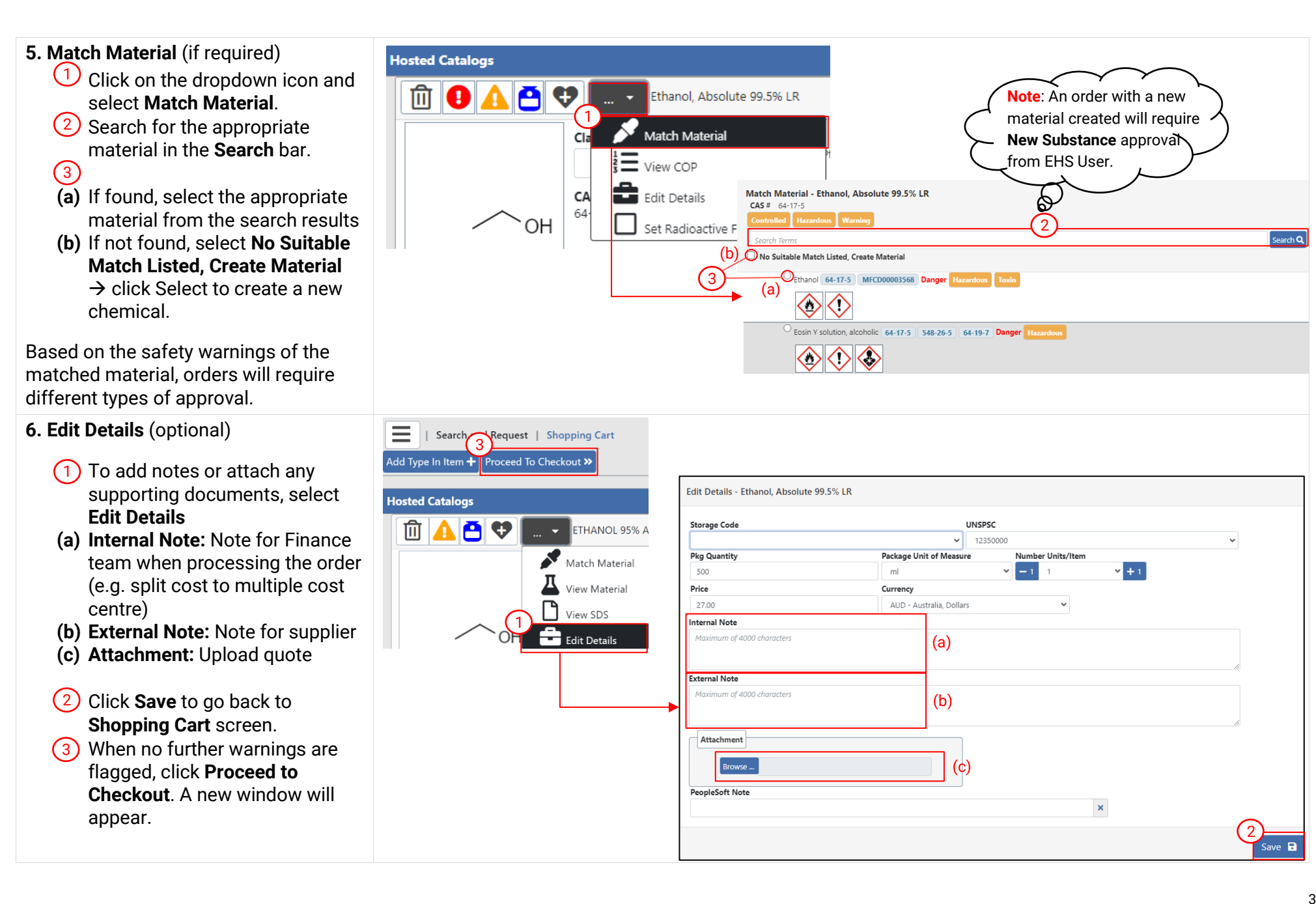

### **7. Checkout**

Complete all mandatory fields denoted by the red asterisk \*

- **Cart Name: Auto-generated**
- **Recipient: Auto-filled**
- **Delivery To: Default receiving** location assigned to user profile
- **Cost Centre:** Choose one cost centre for the shopping cart
- **Financial Approver:** Select an appropriate financial approver from your school/division by searching their name in the dropdown list
- **Intervention Required:** Select **No**
- Leave **Freight** and **Manual Intervention Reason** blank

**Note**: If you wish to split the cost of the order to multiple cost centre s, specify in the Internal Note in step 6 and choose **Other** as **Manual Intervention Reason** .

• Click **Submit**

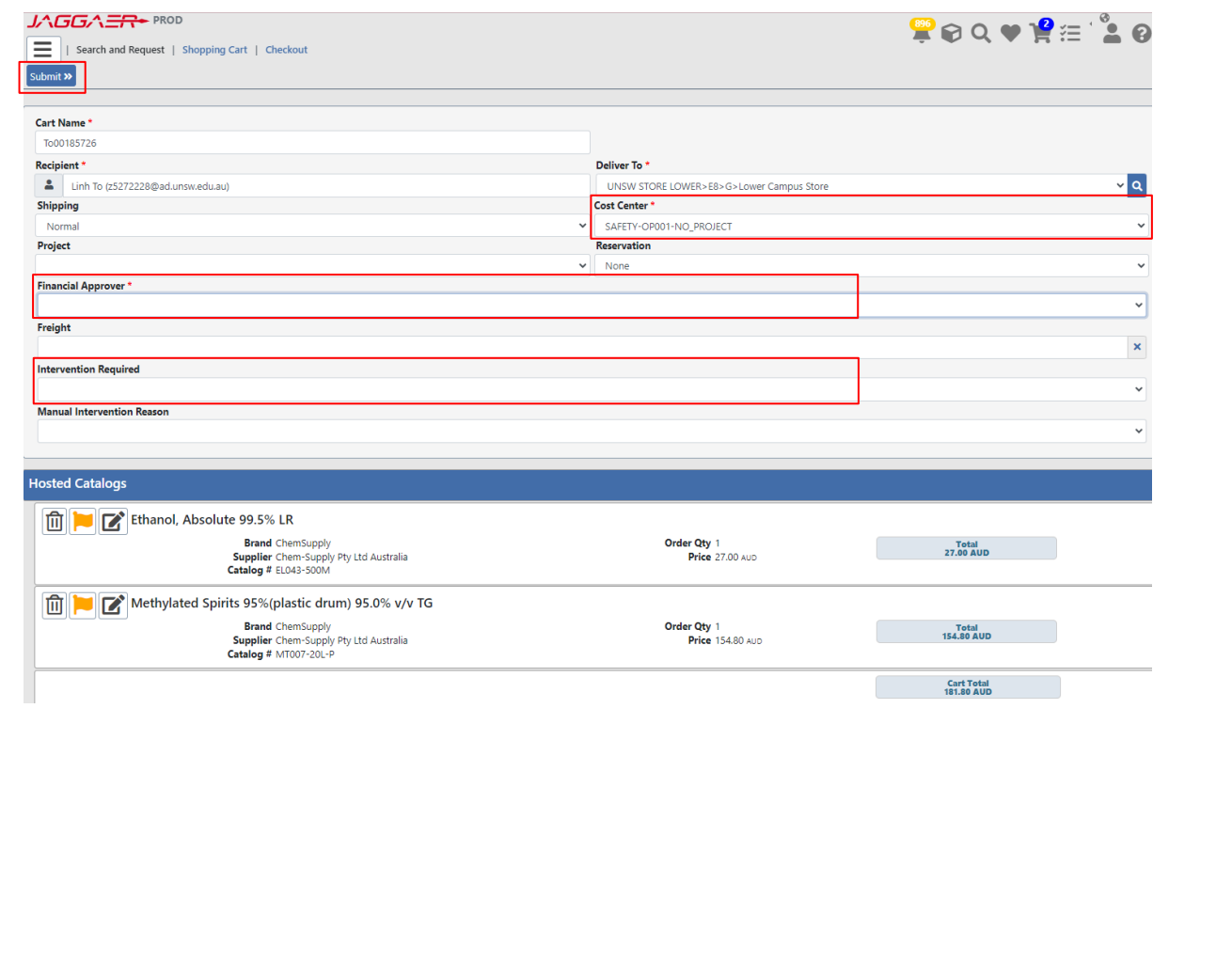